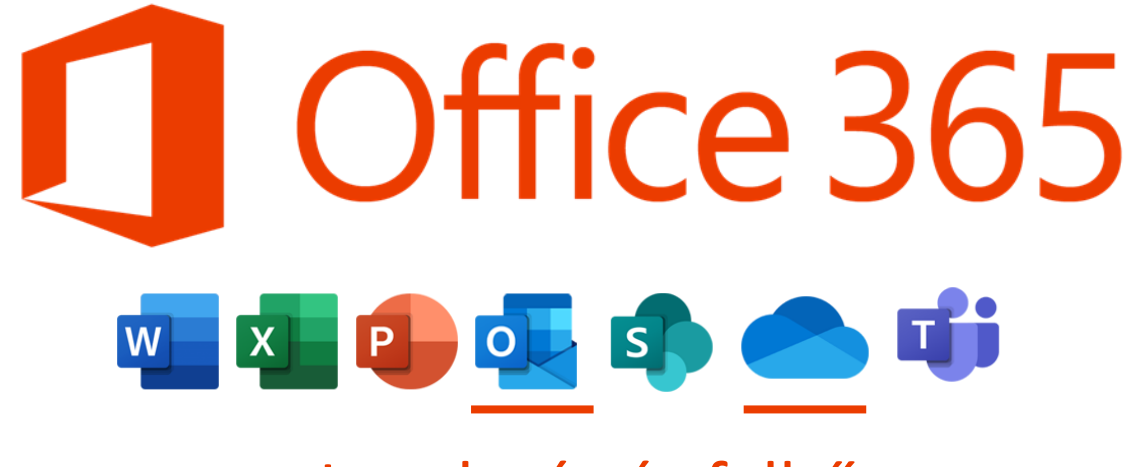

Levelezés és felhő

## OUTLOOK - BEÁLLÍTÁS, ALAPOK

A Start menüben érhető el az Outlook.

**Lomtá** 

 $\equiv$ 

 $\bullet$ 

 $\Box$ 

 $\overline{\mathbb{Z}}$ 

ૹૢ

 $\mathcal{L}$ 

↑ 3D-megjelenítő

 $A \equiv$  Access 2016

Bullzip

Cetlik Cortana

Dikta

Csatolt telefon

Írjon ide a kereséshez

 $\overline{\text{Cs}}$ 

Adobe Acrobat DC AudioWizard

 $7 - Zip$ 

A, Á

Irodai alkalmazások

m

Ħ

Office

Ħ

Microsoft Ste

Microsoft Edge

Megnyitva a Start menüt kezdd el beírni, hogy "ou", és rögtön az Outlook jelenik meg legfelül.

## Meg kell adni a nevedet, az email címedet, és a hozzá tartozó jelszót.

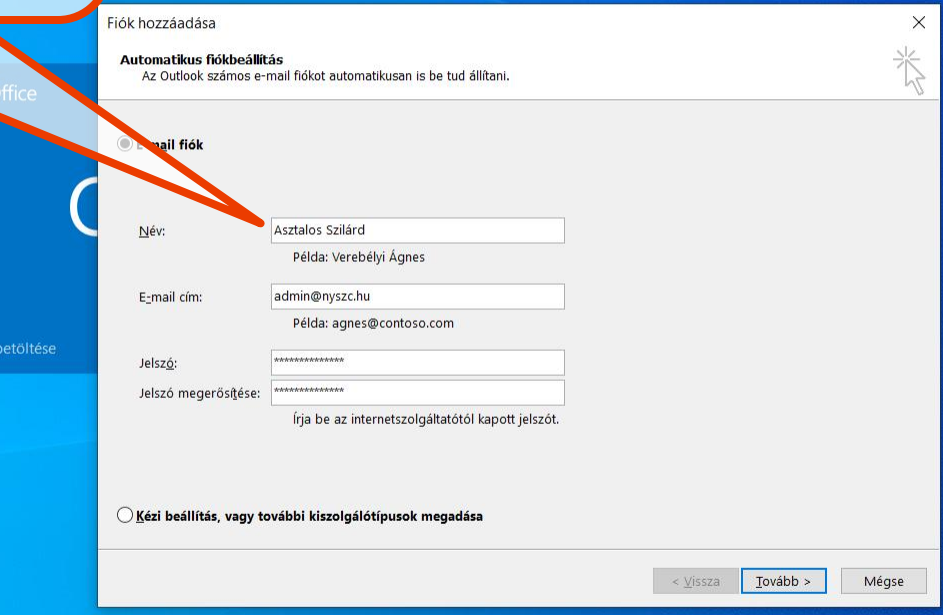

 $\begin{array}{c} \boxed{14.01} \\ \boxed{14.01} \end{array} \sim \begin{array}{c} \boxed{14.01} \\ \boxed{2.022.04.26} \end{array}$ 

暑

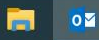

## A kapcsolat létrejötte után kattints az OK gombra...

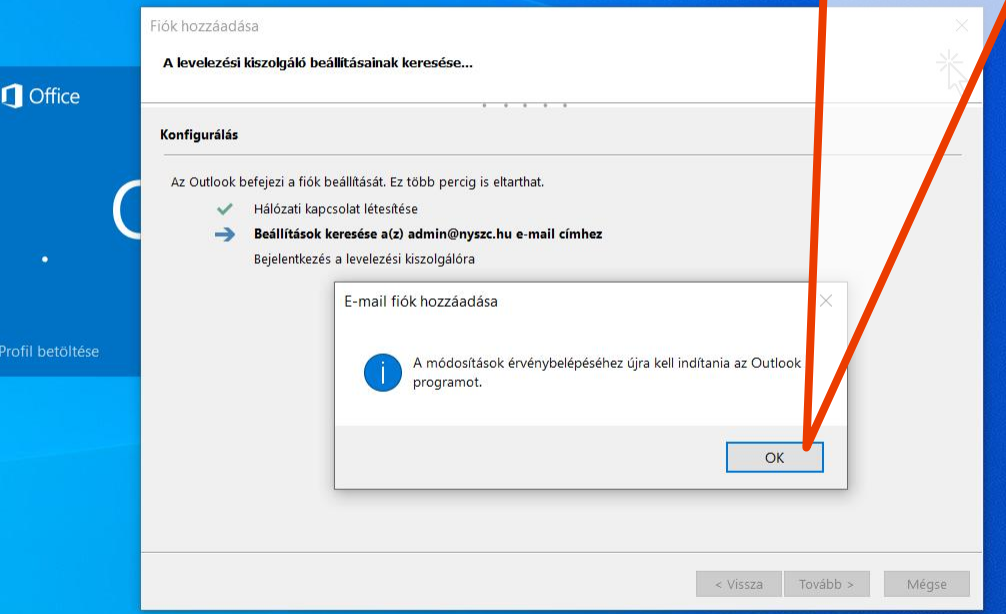

B

Lomtár

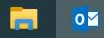

 $\land$  14:04<br> $\land$  11:04<br>2022.04.26.

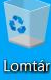

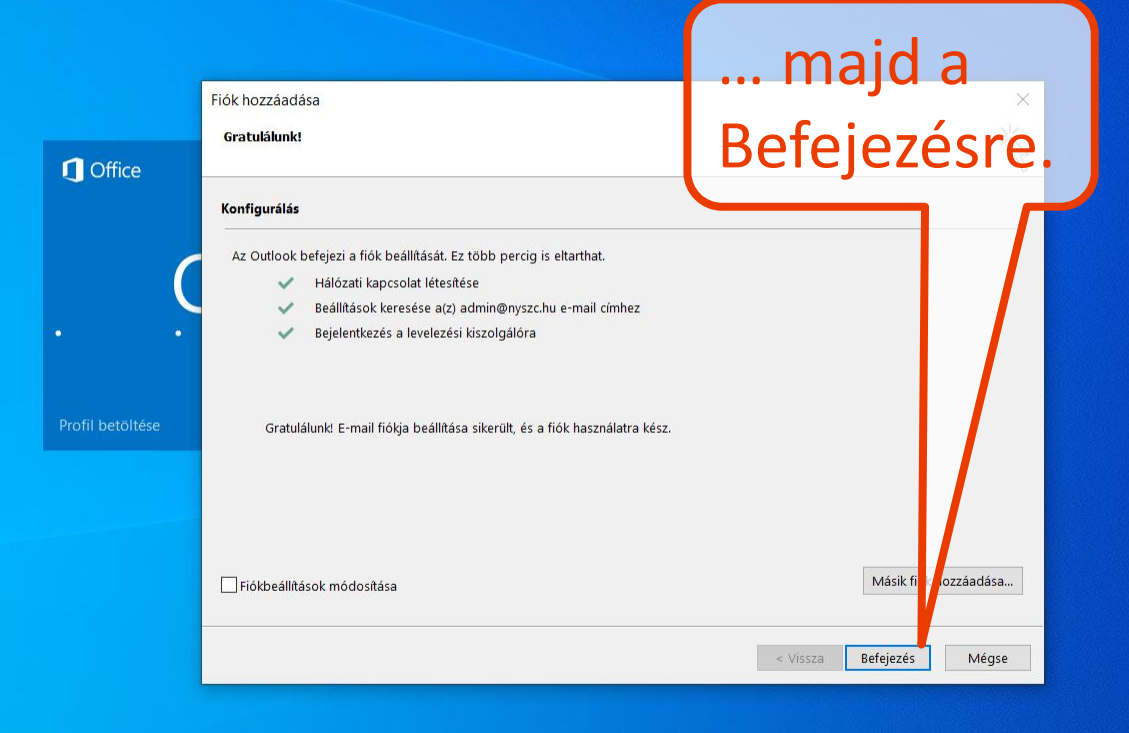

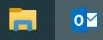

 $\wedge$  14:05<br> $\frac{14:05}{2022.04.26}$ 

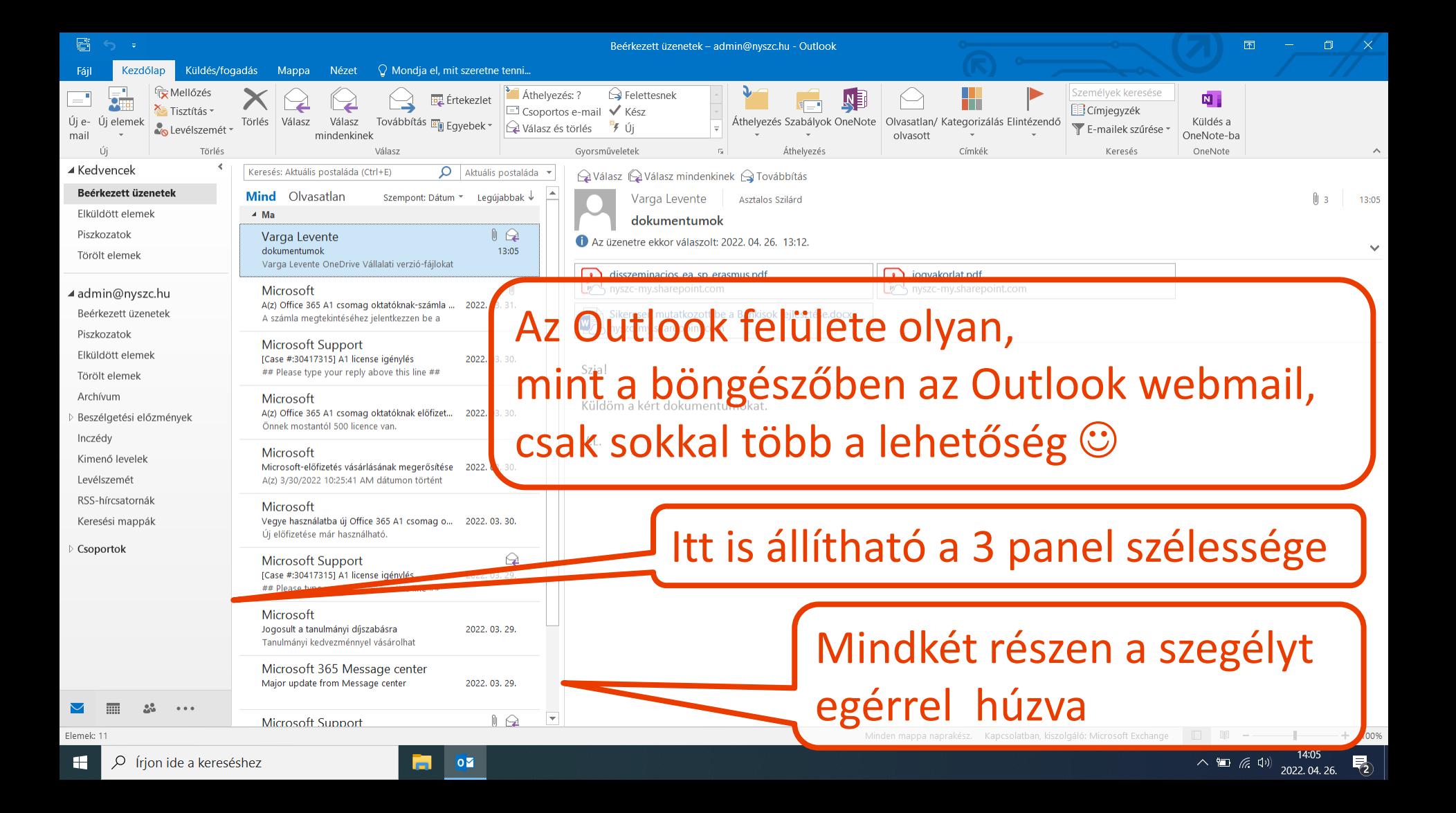

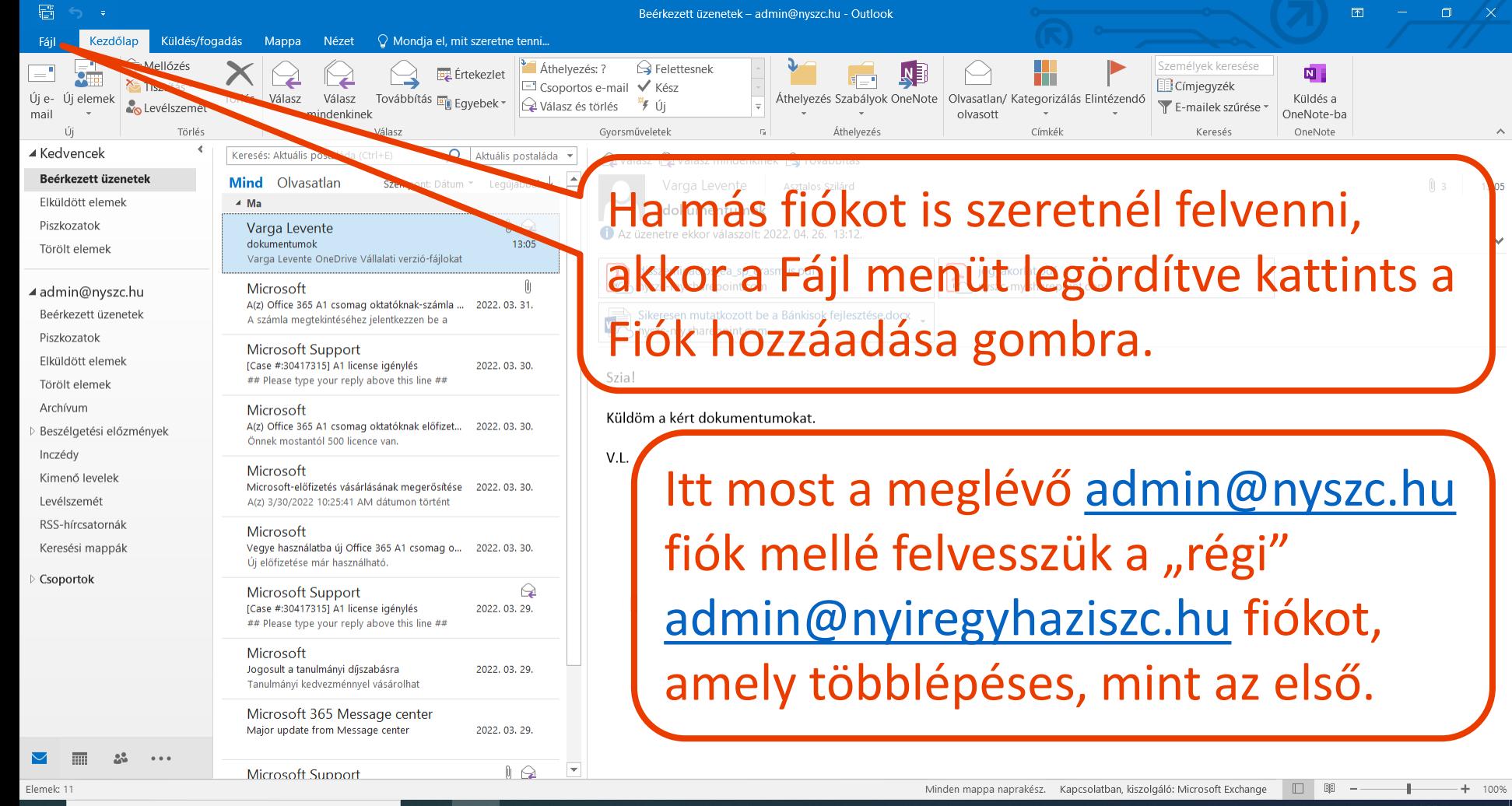

 $| 02$ **GI** 

 $\sim$  **14:05** 

 $\lambda$ 

**os** 

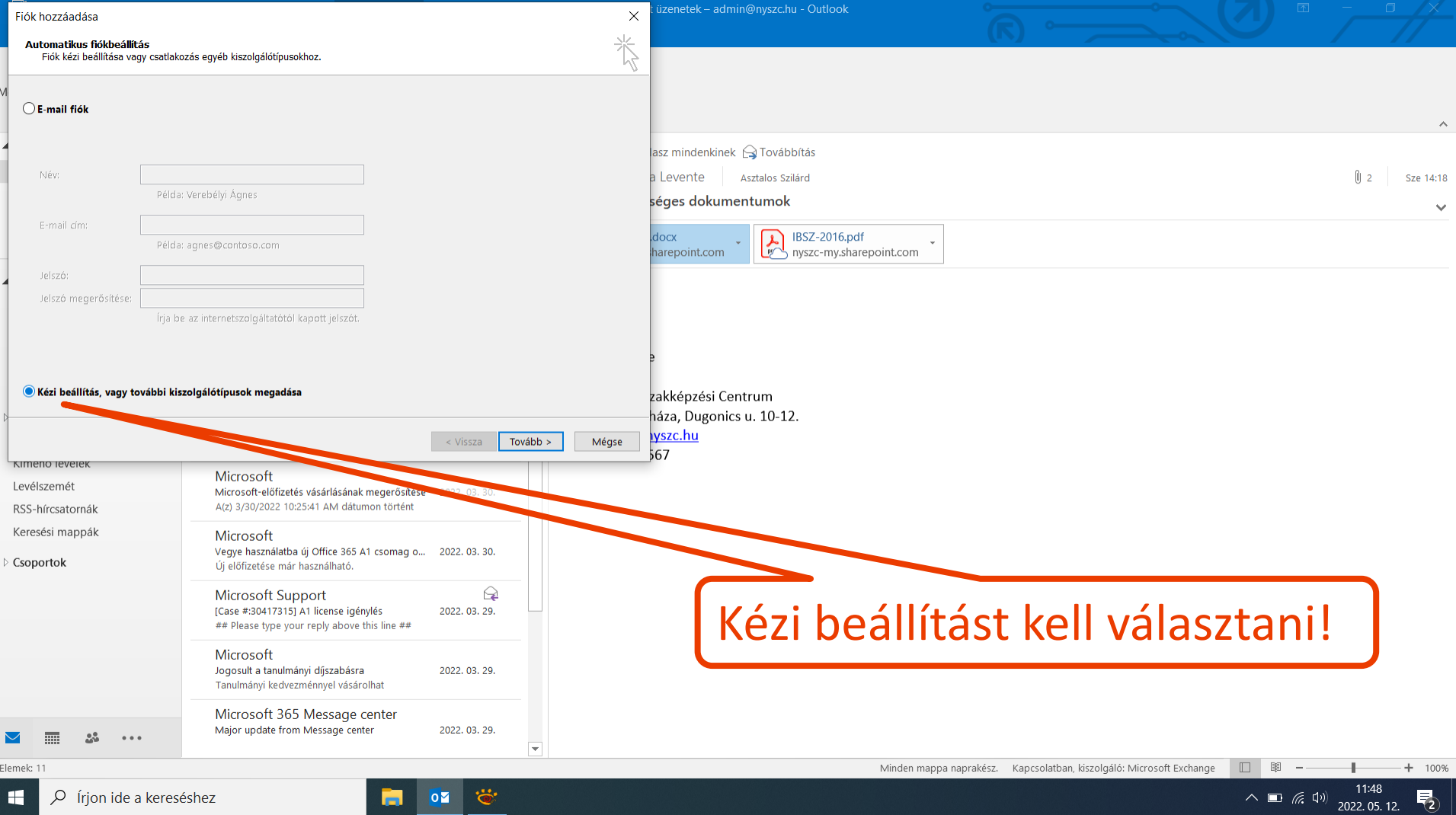

 $\Box$   $\Box$   $\Box$   $\Box$  (rjon ide a kereséshez

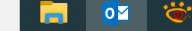

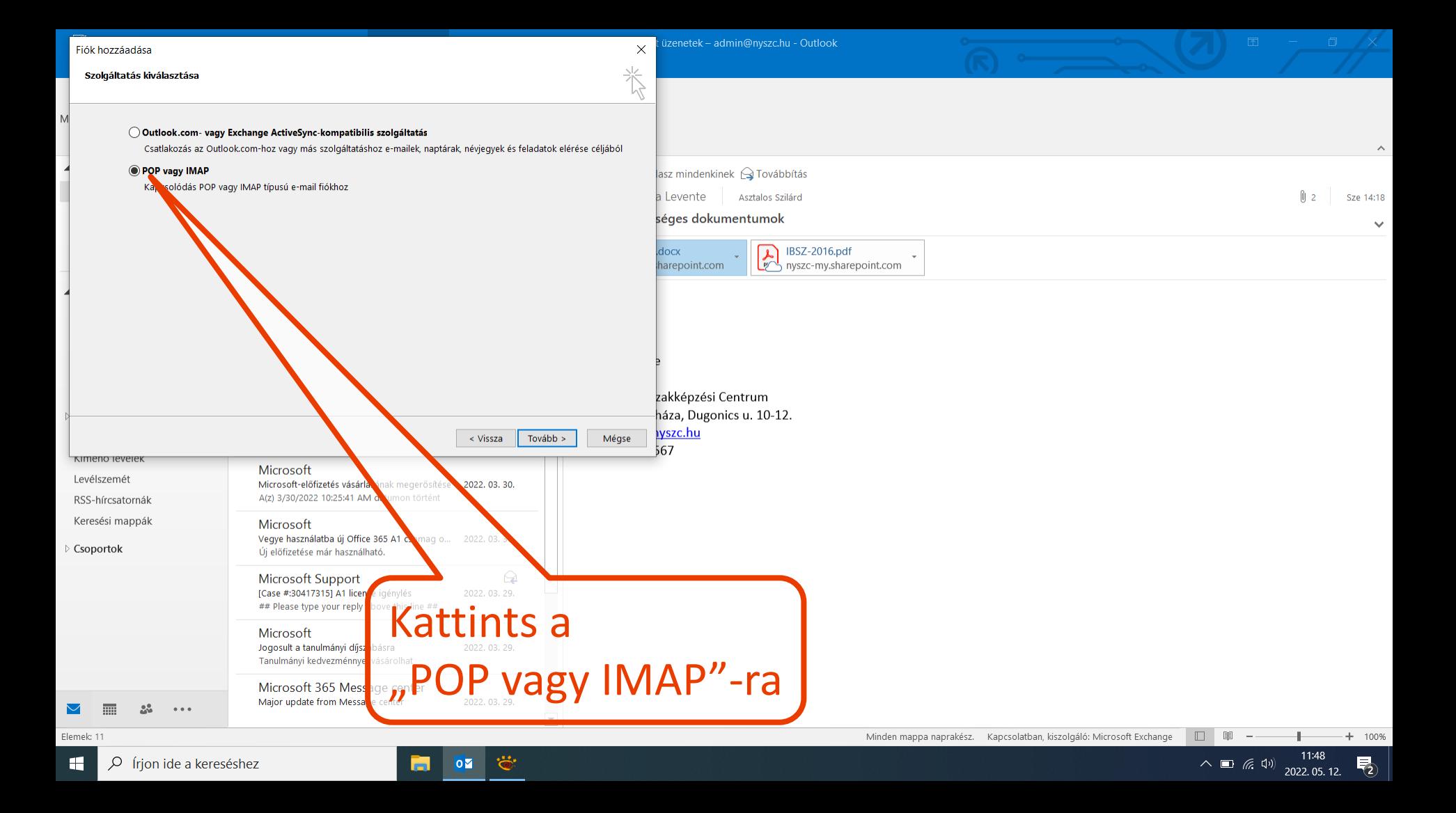

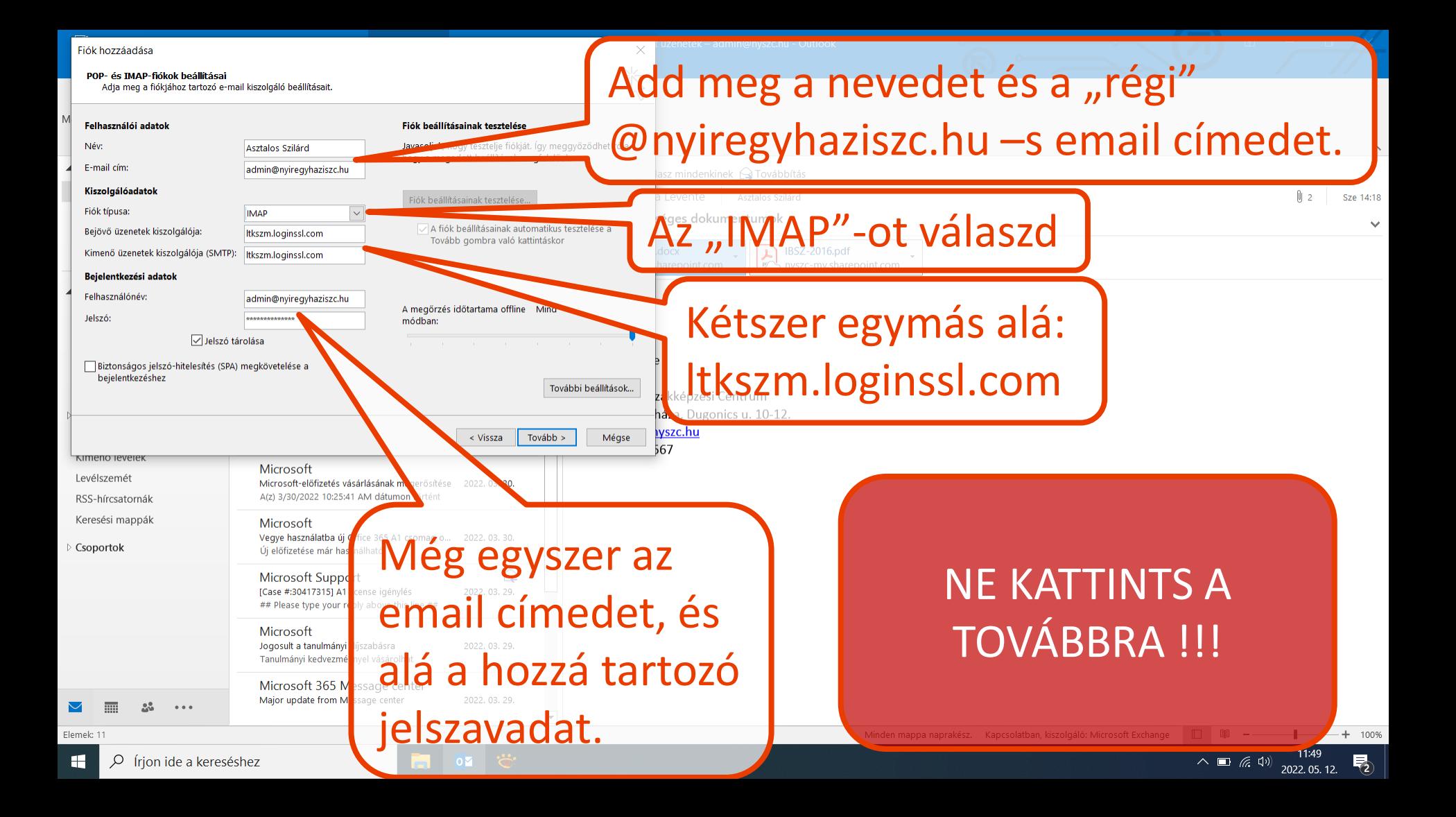

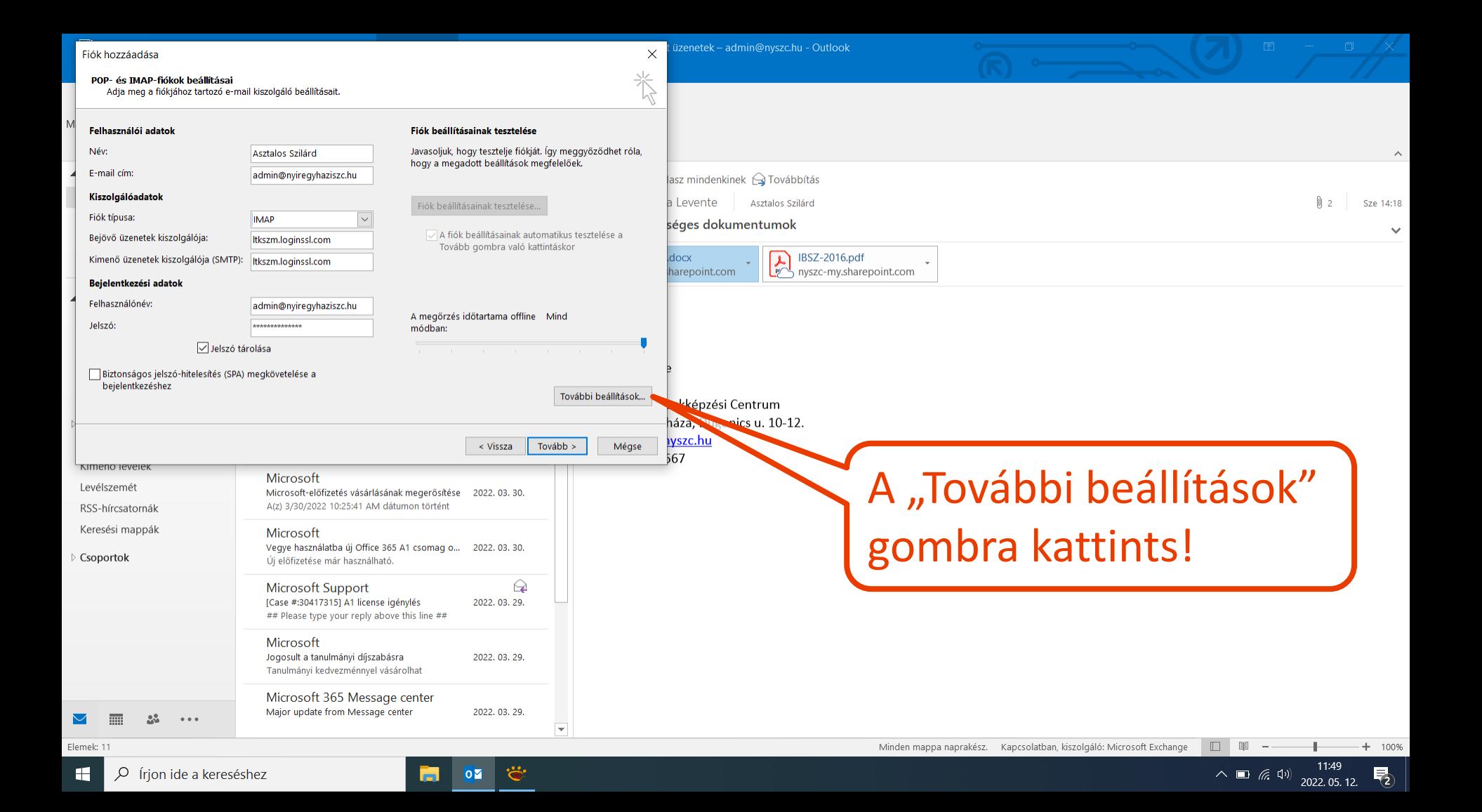

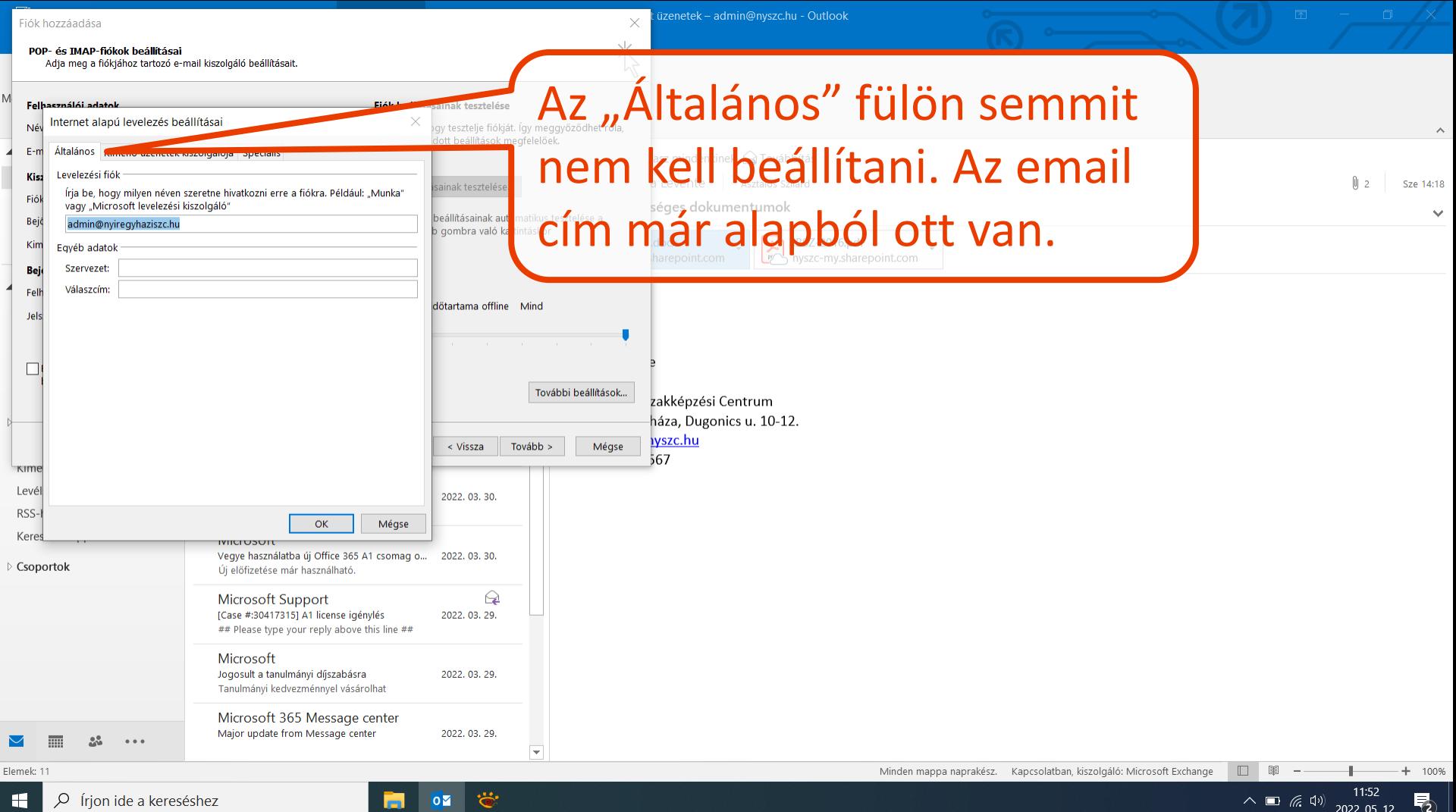

2022.05.12.

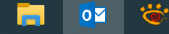

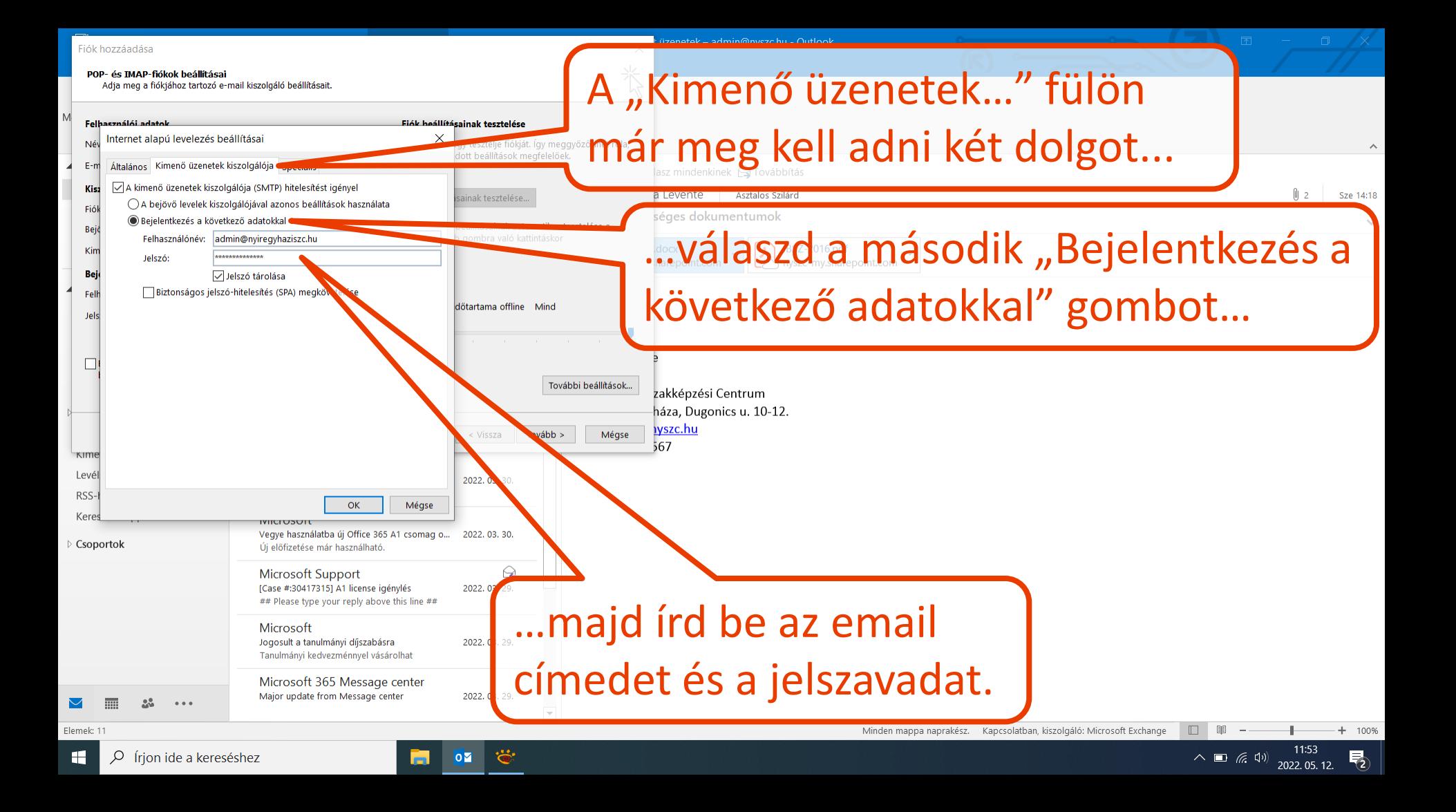

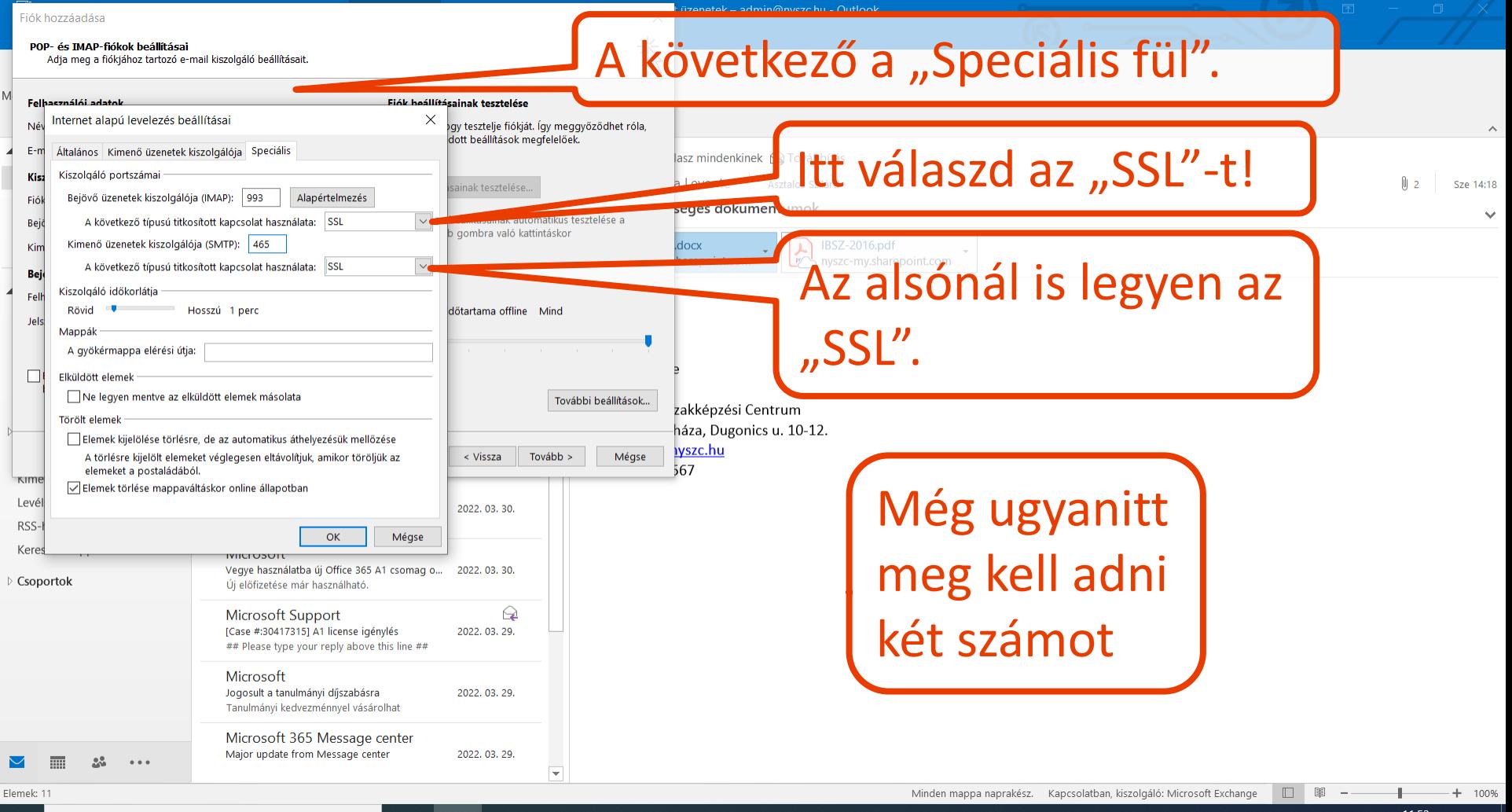

 $\overline{\mathbb{F}}_2$ 

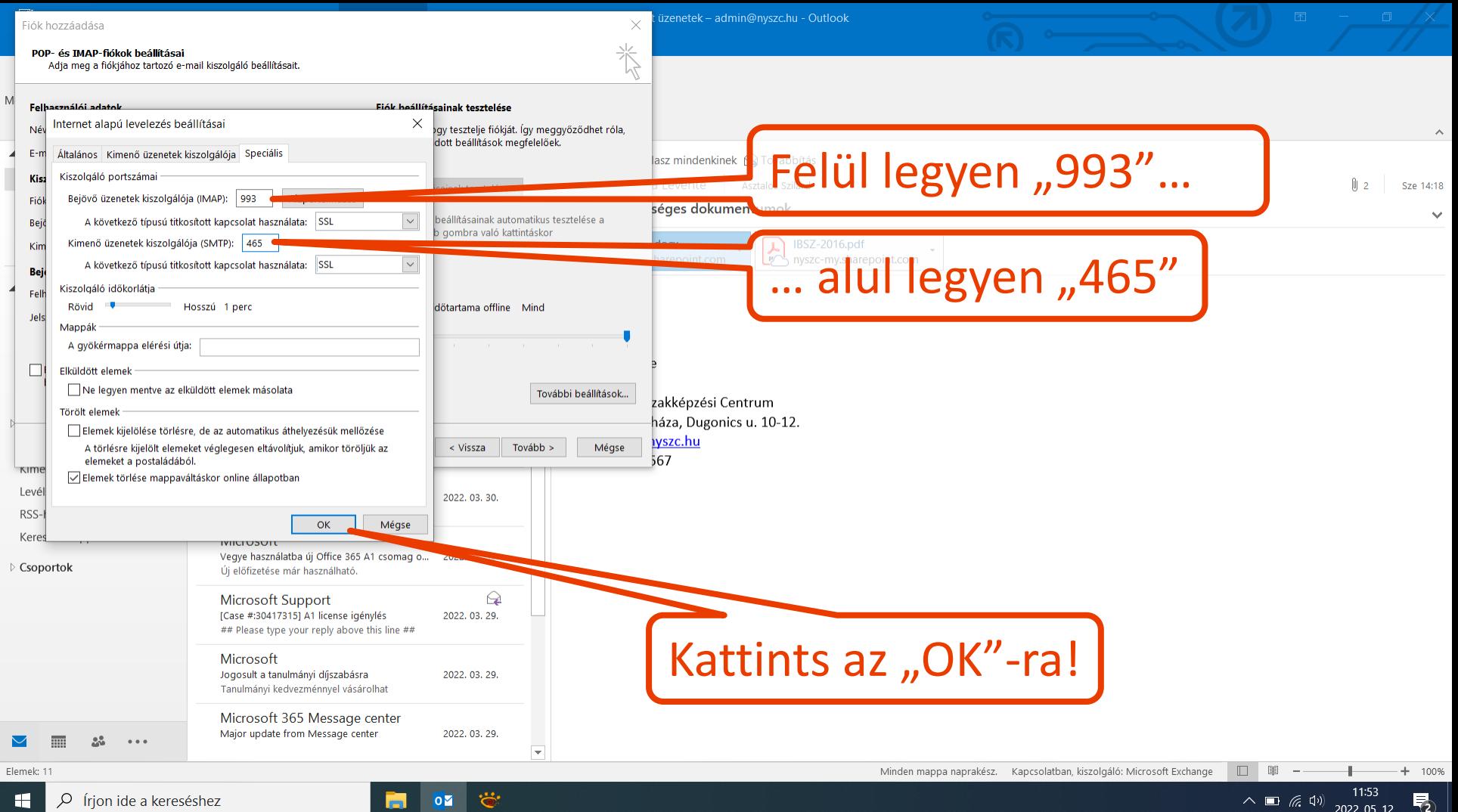

2022.05.12.

 $|0 \nabla$ 

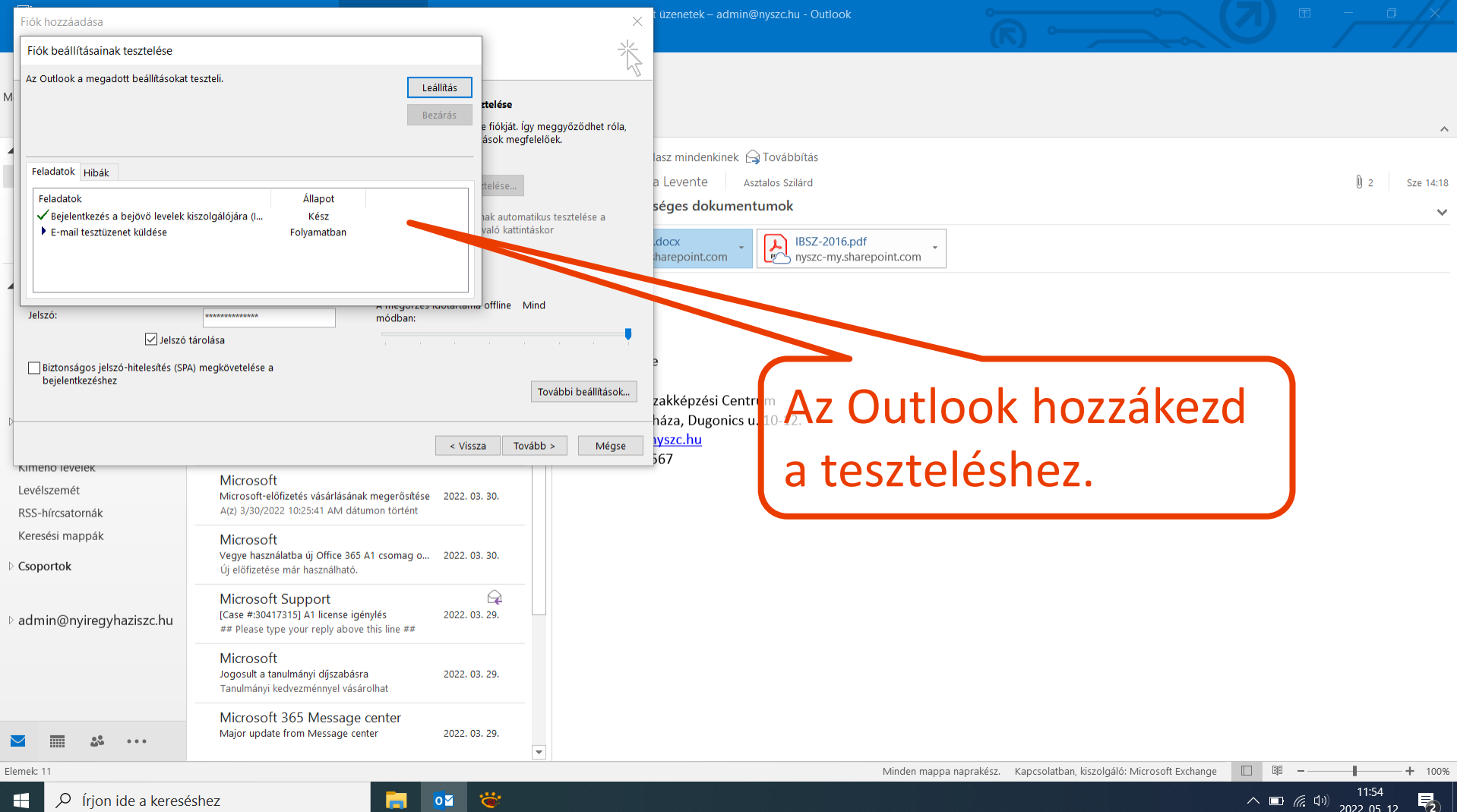

2022.05.12.

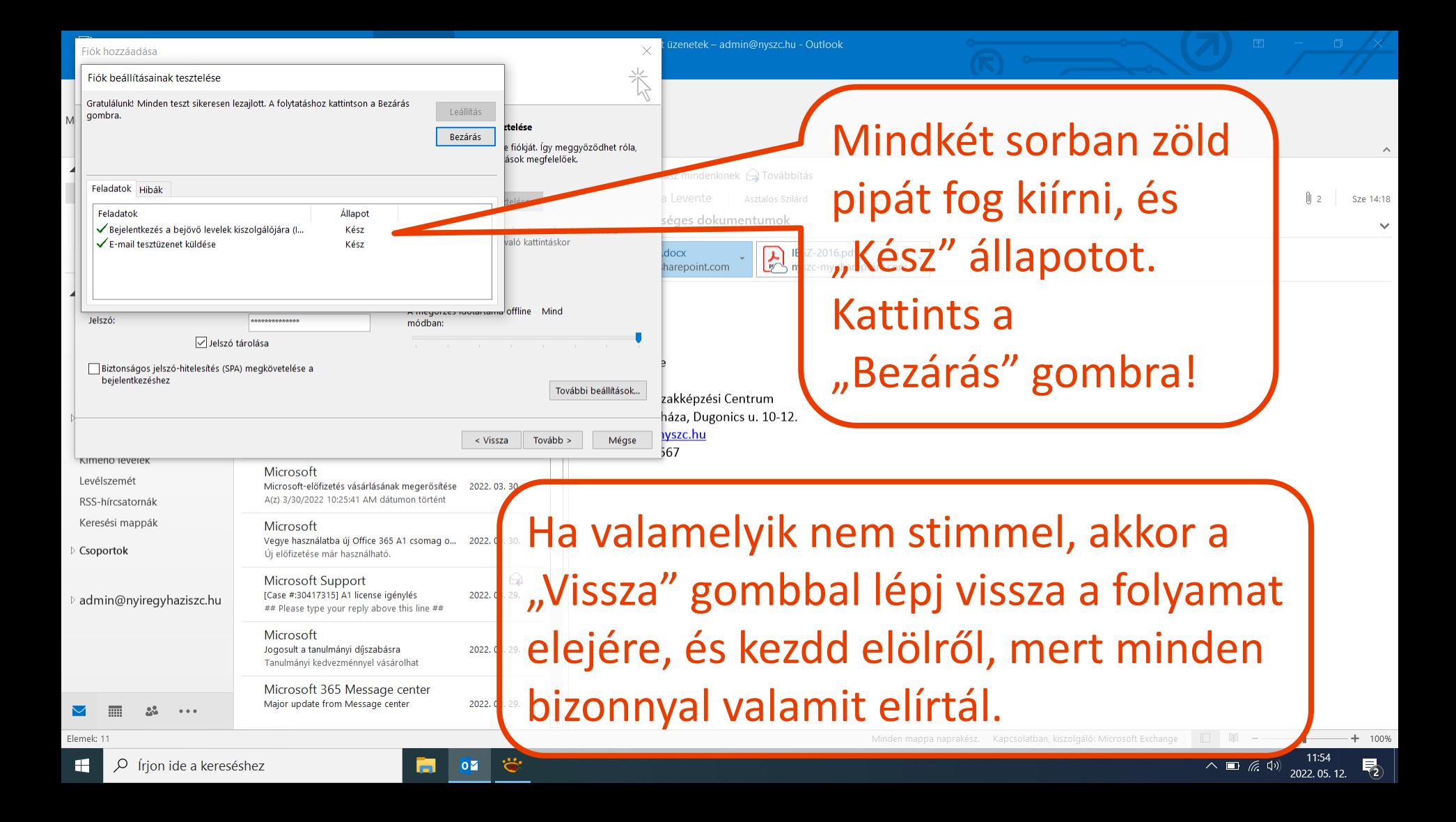

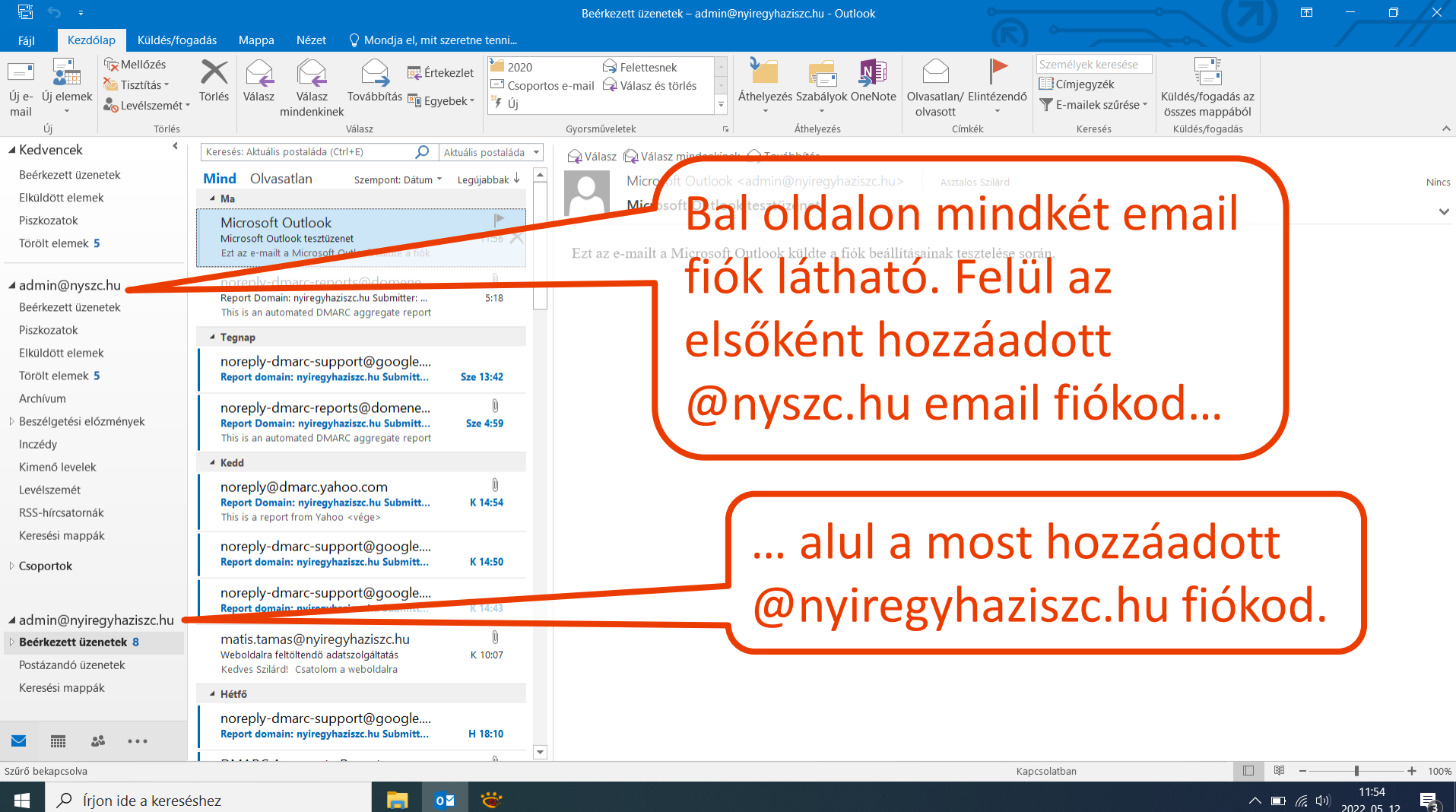

Q

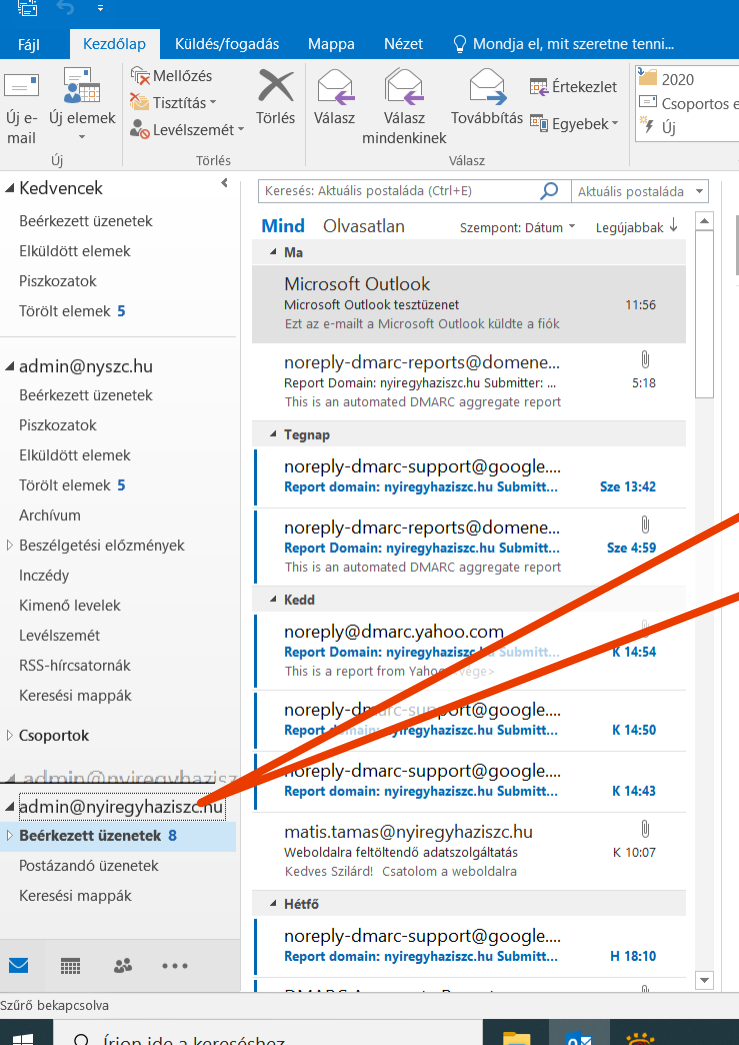

## A fiókok sorrendje megváltoztatható az egér húzásával. Bärfet allook <admin@nyireqyhaziszchu> | Asztalos Szilárd<br>Bärfet allo**Ma@stani Sorrend** azedit a historik allegyen a hivatalos... Természetesen további email fiókok is felvehetőek a Fájl menüben.

2022.05.12.

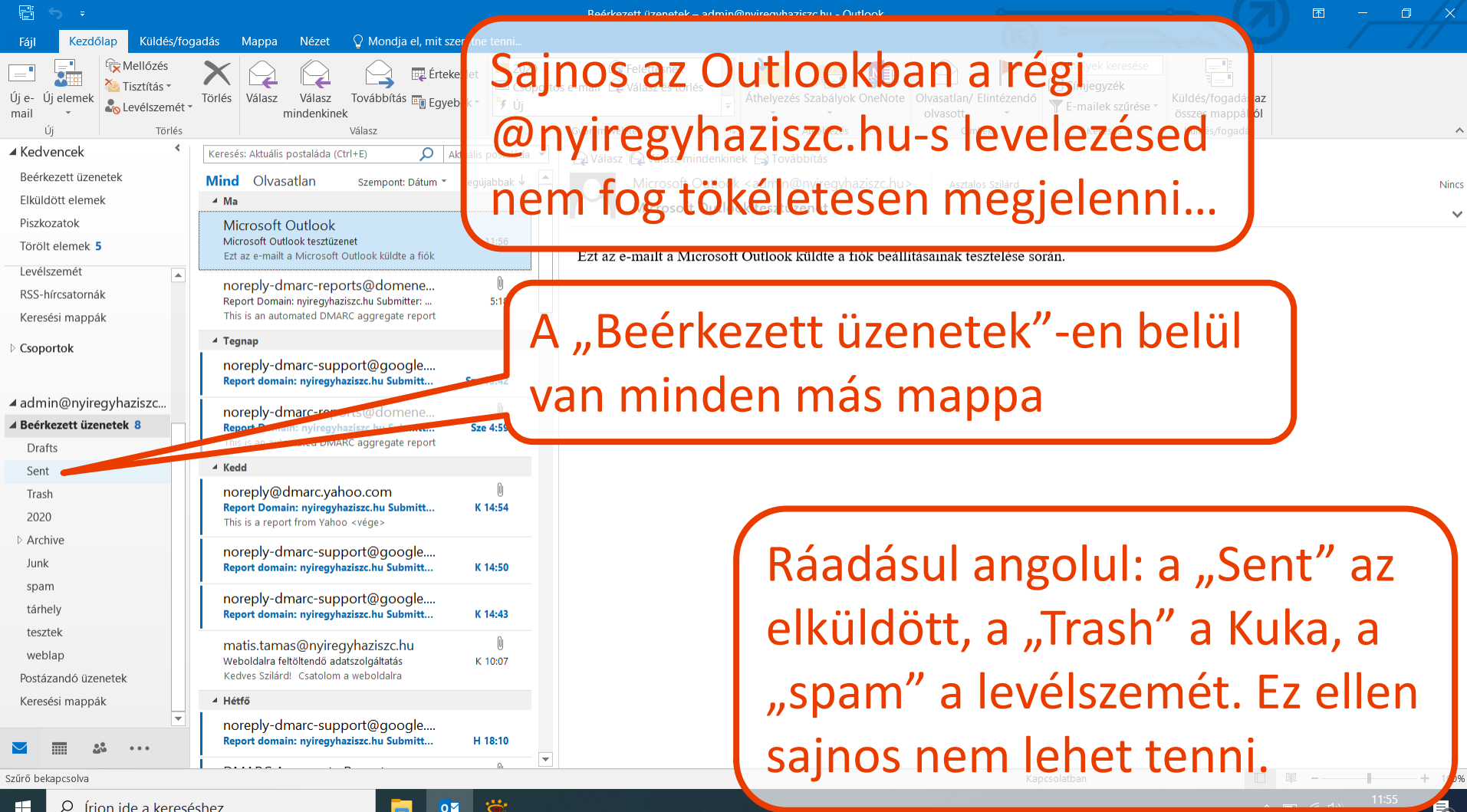

2022-05-12

 $(\textcolor{red}{\bullet})$ 

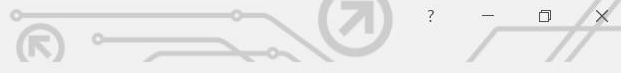

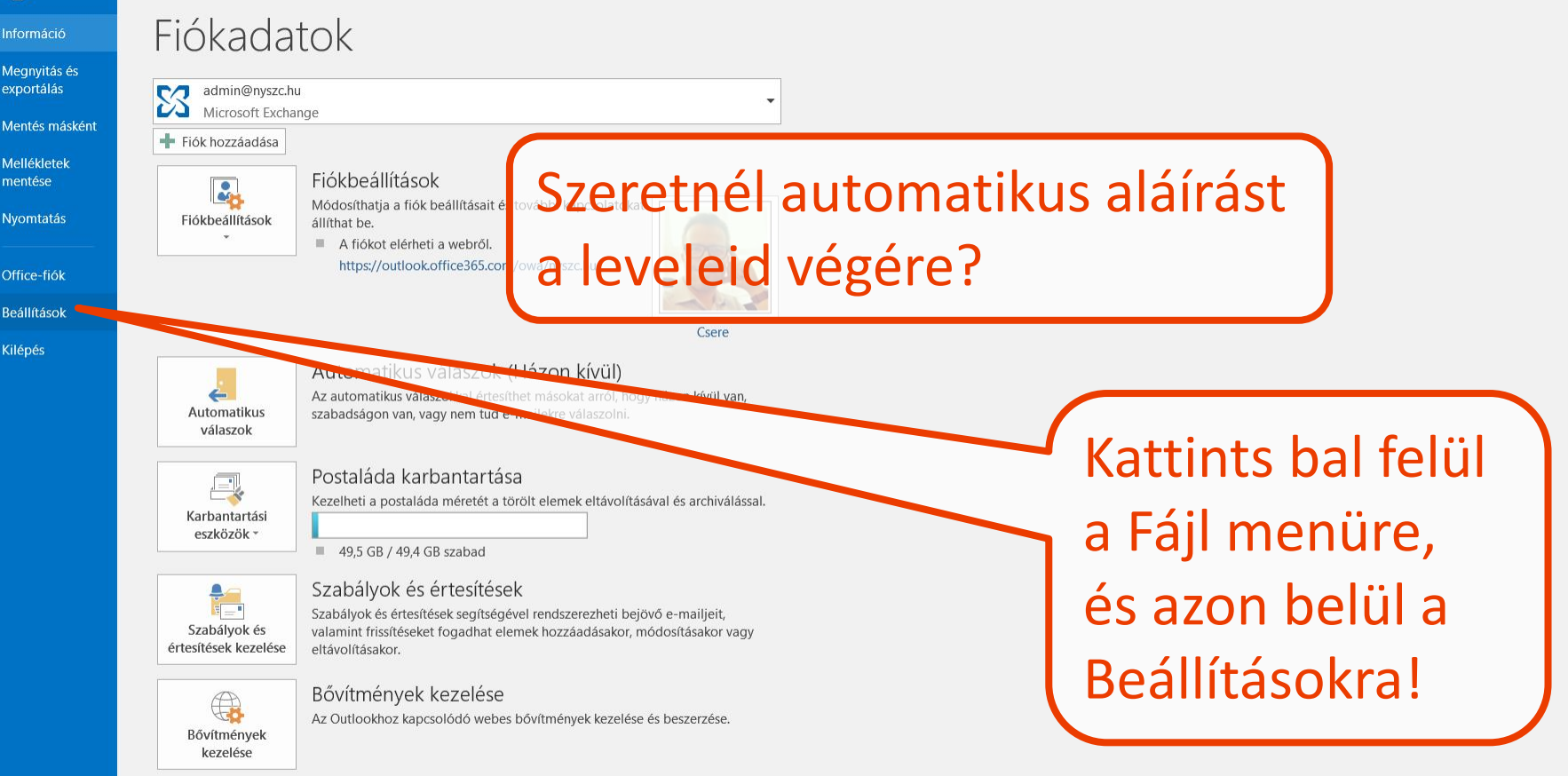

 $\varphi$  (rion ide a kereséshez F٣

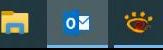

 $\wedge$   $\Box$  (  $\Box$   $\Diamond$ 2022 05 12

巪

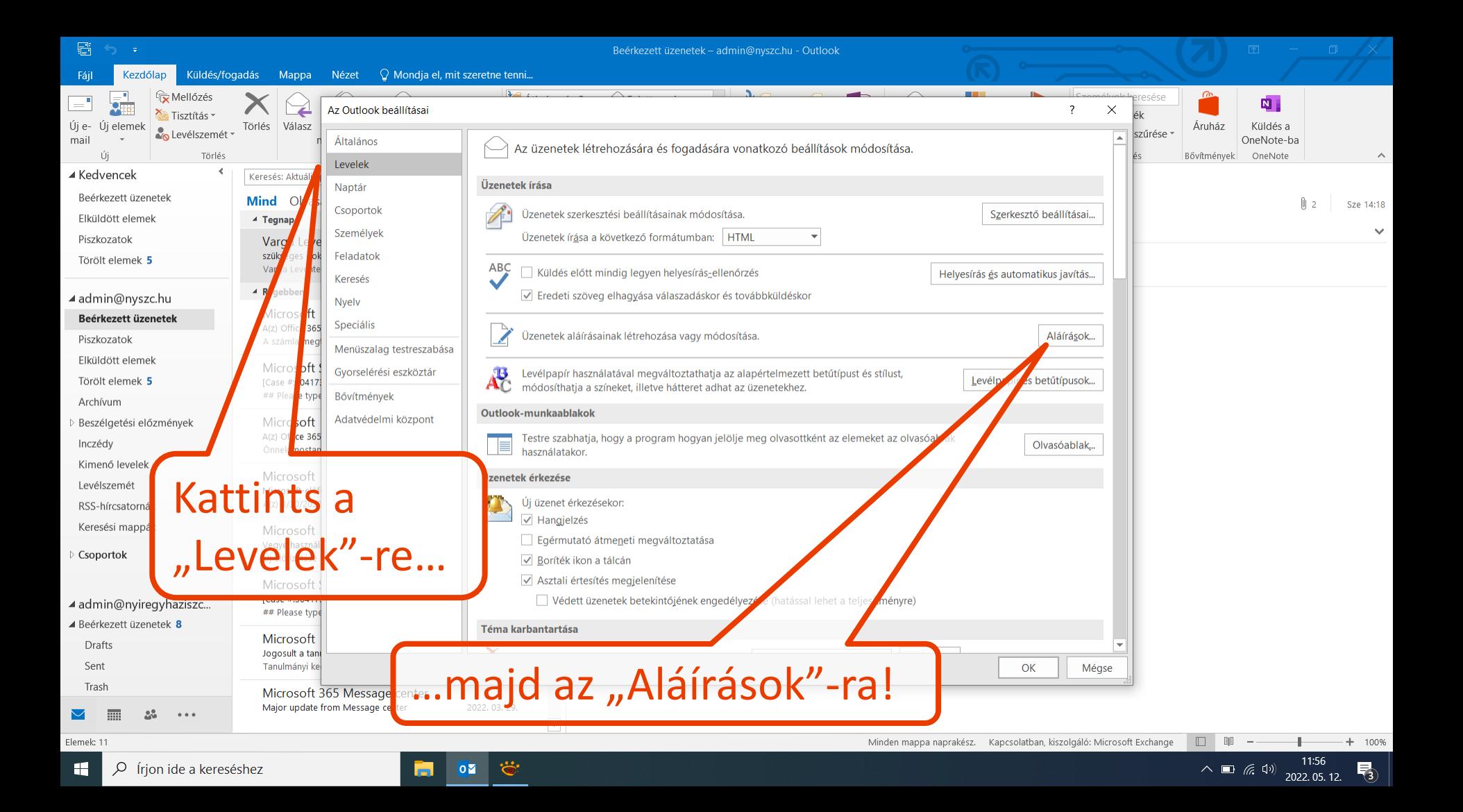

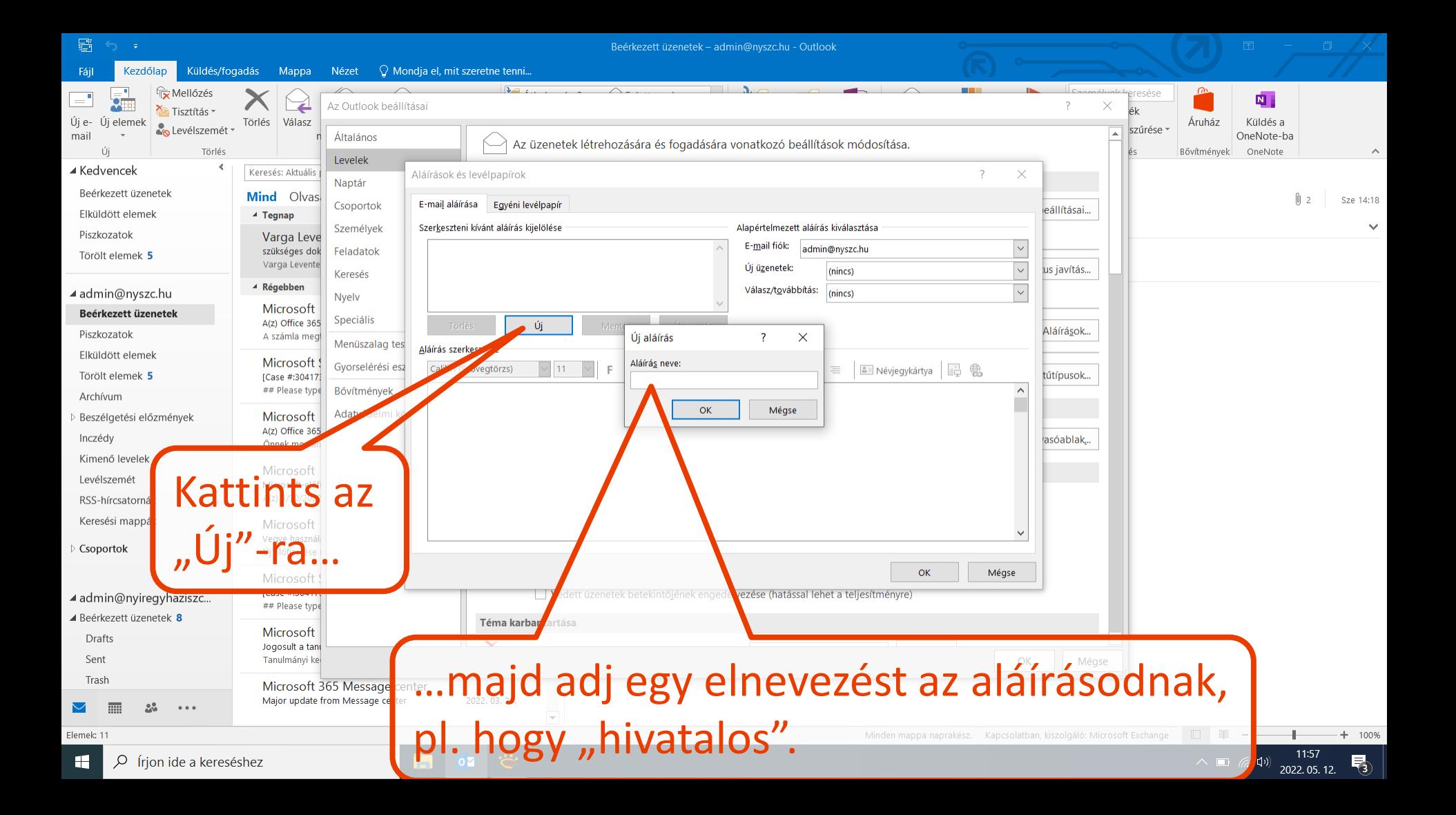

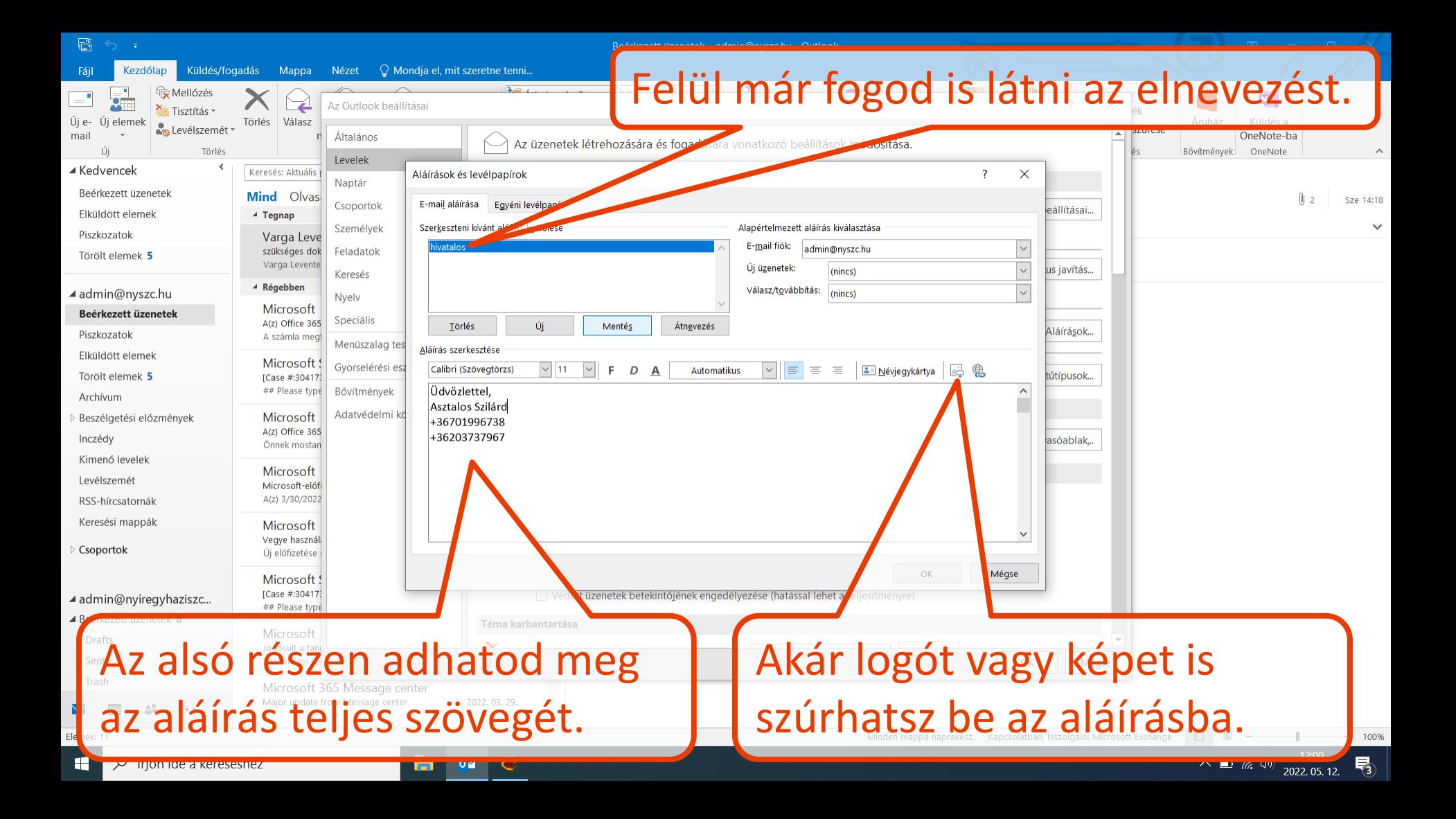

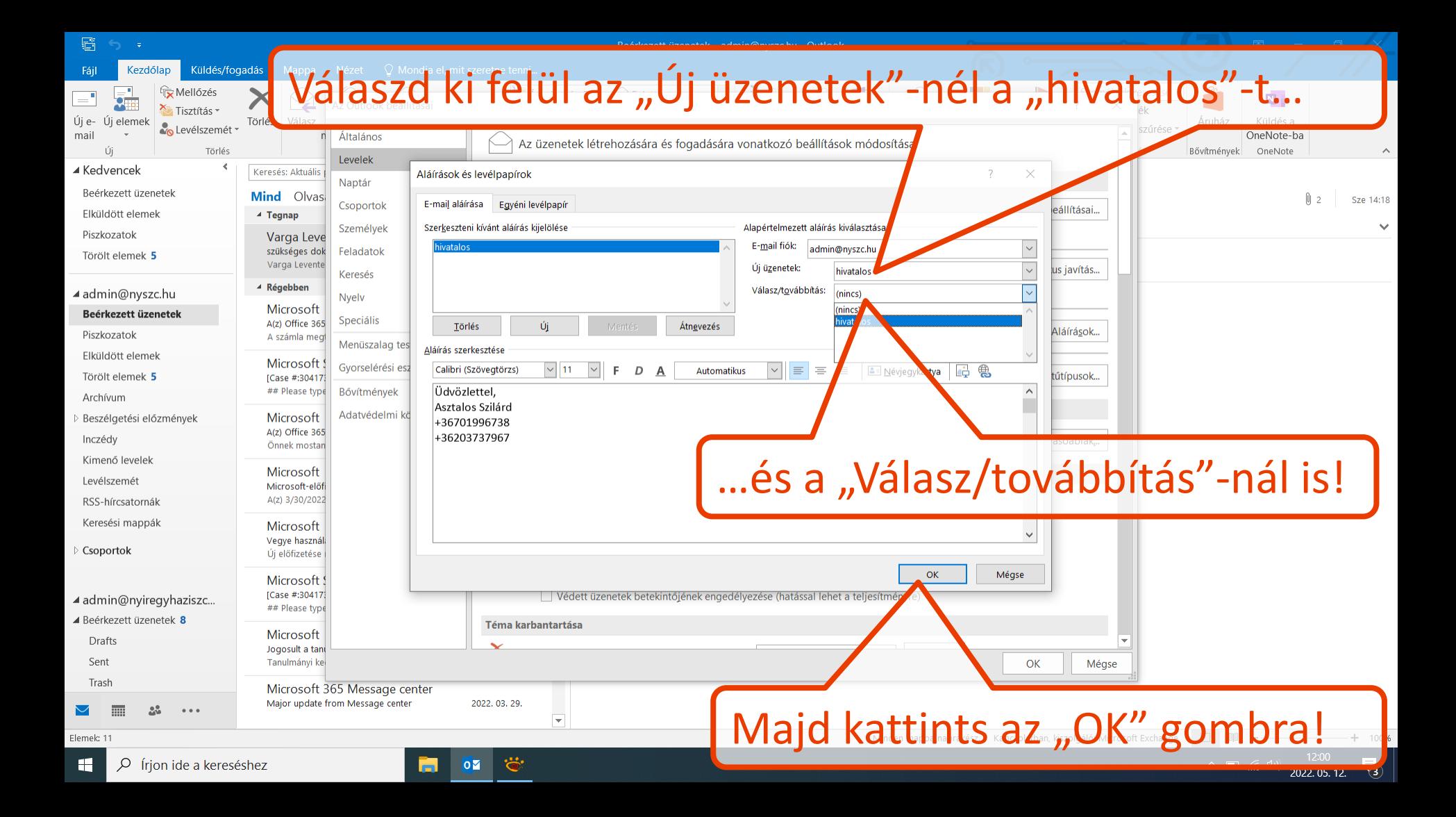

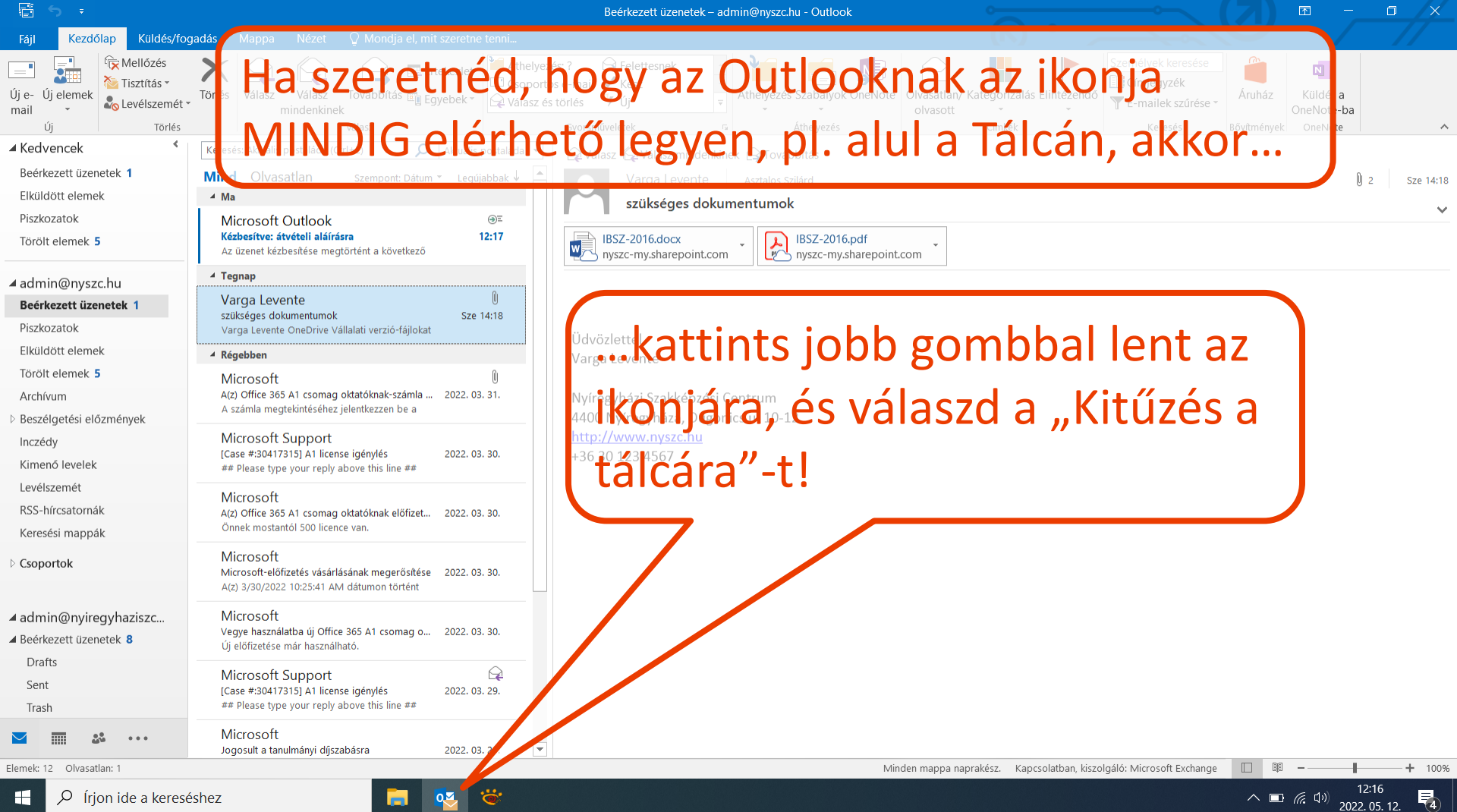